# Parametric Modeling with Autodesk Inventor® 2010

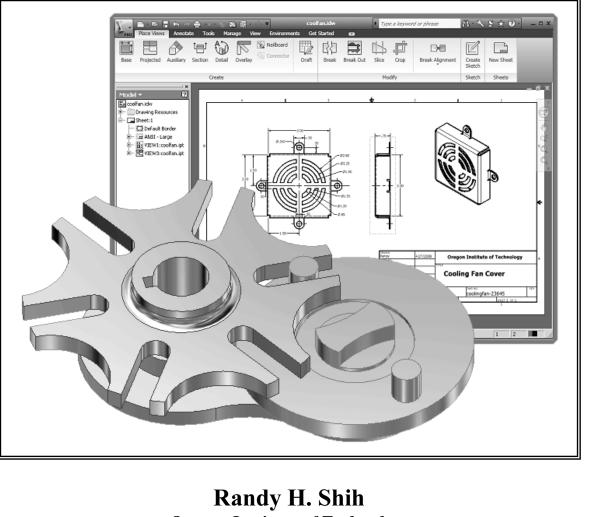

**Oregon Institute of Technology** 

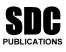

Schroff Development Corporation www.schroff.com

Better Textbooks. Lower Prices.

The Interior Program in the state of the state of the sta

## **Table of Contents**

| Preface                                               | i    |
|-------------------------------------------------------|------|
| Acknowledgments                                       | ii   |
| Table of Contents                                     | iii  |
| Autodesk Inventor Certified User Examination Overview | xiii |

#### Chapter 1 Getting Started

| AutoCAD Certified User Examination Objectives Coverage | 1-1  |
|--------------------------------------------------------|------|
| Introduction                                           | 1-2  |
| Development of Computer Geometric Modeling             | 1-2  |
| Feature-Based Parametric Modeling                      | 1-6  |
| Getting Started with Autodesk Inventor                 | 1-7  |
| The Startup dialog box and Units Setup                 | 1-8  |
| Autodesk Inventor Screen Layout                        | 1-9  |
| Pull-down Menus                                        | 1-10 |
| Standard Toolbar                                       | 1-10 |
| Part Feature Toolbar                                   | 1-10 |
| Help Options                                           | 1-10 |
| 2D Sketch Toolbar                                      | 1-10 |
| Graphics Window                                        | 1-11 |
| Graphics Cursor or Crosshairs                          | 1-11 |
| Message and Status bar Area                            | 1-11 |
| Browser                                                | 1-11 |
| Mouse Buttons                                          | 1-12 |
| [Esc] - Canceling commands                             | 1-12 |
| On-Line Help                                           | 1-13 |
| Leaving Autodesk Inventor                              | 1-13 |
| Creating a CAD files folder                            | 1-14 |

#### Chapter 2 Parametric Modeling Fundamentals

| Introduction                                    | 2-3  |
|-------------------------------------------------|------|
| The Adjuster design                             | 2-4  |
| Starting Autodesk Inventor                      | 2-4  |
| Autodesk Inventor Screen Layout                 | 2-5  |
| Creating Rough Sketches                         | 2-6  |
| Step 1: Creating a rough sketch                 | 2-7  |
| Graphics Cursors                                | 2-7  |
| Geometric Constraint Symbols                    | 2-8  |
| Step 2: Apply/modify constraints and dimensions | 2-9  |
| Dynamic Viewing Functions – Zoom and Pan        | 2-12 |

| Modifying the dimensions of the sketch           | 2-12 |
|--------------------------------------------------|------|
| Step 3: Completing the Base Solid Feature        | 2-13 |
| Isometric View                                   | 2-14 |
| Dynamic Rotation of the 3-D block - 3D Orbit     | 2-15 |
| Dynamic Viewing - Quick Keys                     | 2-17 |
| Viewing Tools – Standard Toolbar                 | 2-18 |
| Display Modes                                    | 2-22 |
| Orthographic vs. Perspective                     | 2-22 |
| Sketch plane – It is an XY CRT, but an XYZ World | 2-23 |
| Step 4-1: Adding an extruded feature             | 2-25 |
| Step 4-2: Adding a cut feature                   | 2-29 |
| Save the Model                                   | 2-32 |
| Questions                                        | 2-33 |
| Exercises                                        | 2-34 |

#### Chapter 3 Constructive Solid Geometry Concepts

| Introduction                           | 3-3  |
|----------------------------------------|------|
| Binary Tree                            | 3-4  |
| The Locator Design                     | 3-5  |
| Modeling Strategy - CSG Binary Tree    | 3-6  |
| Starting Autodesk Inventor             | 3-7  |
| GRID and SNAP intervals Setup          | 3-8  |
| Base Feature                           | 3-9  |
| Model Dimensions Format                | 3-11 |
| Modifying the dimensions of the sketch | 3-11 |
| Repositioning Dimensions               | 3-12 |
| Using the Measure Tools                | 3-13 |
| Completing the Base Solid Feature      | 3-16 |
| Creating the next solid feature        | 3-17 |
| Creating a CUT Feature                 | 3-21 |
| Creating a PLACED FEATURE              | 3-24 |
| Creating a Rectangular Cut Feature     | 3-26 |
| Questions                              | 3-28 |
| Exercises                              | 3-29 |

### Chapter 4 Model History Tree

| Introduction                  | 4-3 |
|-------------------------------|-----|
| The Saddle Bracket Design     | 4-4 |
| Starting Autodesk Inventor    | 4-4 |
| Modeling Strategy             | 4-5 |
| The Autodesk Inventor Browser | 4-6 |

| Creating the Base Feature                                    | 4-6  |
|--------------------------------------------------------------|------|
| Adding the Second Solid Feature                              | 4-9  |
| Creating a 2D sketch                                         | 4-10 |
| Renaming the Part Features                                   | 4-12 |
| Adjusting the Width of the Base Feature                      | 4-13 |
| Adding a Placed Feature                                      | 4-14 |
| Creating a Rectangular Cut Feature                           | 4-16 |
| History-based Part Modifications                             | 4-17 |
| A Design change                                              | 4-18 |
| Assigning and Calculating the Associated Physical Properties | 4-21 |
| Questions                                                    | 4-23 |
| Exercises                                                    | 4-24 |

#### Chapter 5 Parametric Constraints Fundamentals

| CONSTRAINTS and RELATIONS                        | 5-3  |
|--------------------------------------------------|------|
| Create a Simple Triangular Plate Design          | 5-3  |
| Fully Constrained Geometry                       | 5-4  |
| Starting Autodesk Inventor                       | 5-4  |
| Displaying existing constraints                  | 5-5  |
| Applying Geometric/Dimensional Constraints       | 5-7  |
| Over-constraining and Driven Dimensions          | 5-11 |
| Deleting existing constraints                    | 5-12 |
| Using the Auto Dimension command                 | 5-13 |
| Adding Additional Geometry                       | 5-14 |
| Constraint Settings                              | 5-17 |
| Parametric relations                             | 5-18 |
| Dimensional Values and Dimensional Variables     | 5-20 |
| Parametric Equations                             | 5-21 |
| Viewing the Established Parameters and Relations | 5-22 |
| Saving the Model File                            | 5-23 |
| Using the Measure Tools                          | 5-24 |
| Questions                                        | 5-28 |
| Exercises                                        | 5-29 |

#### Chapter 6 **Geometric Construction Tools**

| Introduction                                         | 6-3 |
|------------------------------------------------------|-----|
| The Gasket Design                                    | 6-3 |
| Modeling Strategy                                    | 6-4 |
| Starting Autodesk Inventor                           | 6-5 |
| Creating a 2D Sketch                                 | 6-6 |
| Editing the Sketch by Dragging the Sketched Entities | 6-8 |

vi

| Adding Additional Constraints              | 6-10 |
|--------------------------------------------|------|
| Using the Trim and Extend Commands         | 6-11 |
| The Auto Dimension command                 | 6-13 |
| Creating Fillets and Completing the Sketch | 6-15 |
| Fully Constrained Geometry                 | 6-16 |
| Profile Sketch                             | 6-19 |
| Redefining the Sketch and the Profile      | 6-20 |
| Create an OFFSET Cut Feature               | 6-24 |
| Questions                                  | 6-27 |
| Exercises                                  | 6-28 |

#### Chapter 7 Parent/Child Relationships and the BORN Technique

| Introduction                                     | 7-3  |
|--------------------------------------------------|------|
| The BORN Technique                               | 7-3  |
| The U-Bracket Design                             | 7-4  |
| Starting Autodesk Inventor                       | 7-5  |
| Default sketch plane setting                     | 7-5  |
| Applying the BORN Technique                      | 7-6  |
| Creating the 2-D Sketch of the Base feature      | 7-8  |
| Create the First Extrude Feature                 | 7-12 |
| The Implied Parent/Child Relationships           | 7-13 |
| Creating the Second Solid Feature                | 7-13 |
| Creating the First Cut feature                   | 7-17 |
| Creating the Second Cut feature                  | 7-18 |
| Examining the Parent/Child Relationships         | 7-20 |
| Modify a Parent Dimension                        | 7-21 |
| A Design Change                                  | 7-22 |
| Feature Suppression                              | 7-23 |
| A different approach to the CENTER_DRILL feature | 7-24 |
| Suppress the Rect_Cut feature                    | 7-26 |
| Creating a Circular Cut Feature                  | 7-27 |
| A Flexible Design Approach                       | 7-29 |
| Creating and Editing Material Properties         | 7-30 |
| Using the New Material                           | 7-32 |
| Questions                                        | 7-34 |
| Exercises                                        | 7-35 |

#### Chapter 8 Part Drawings and Associative Functionality

| Drawings from Parts and Associative Functionality | 8-3 |
|---------------------------------------------------|-----|
| Starting Autodesk Inventor                        | 8-4 |
| Drawing Mode - 2D Paper Space                     | 8-4 |

| Drawing Sheet Format                                     | 8-6  |
|----------------------------------------------------------|------|
| Using the Pre-defined Drawing Sheet Formats              | 8-8  |
| Deleting, Activating, and Editing a Drawing Sheet        | 8-10 |
| Adding a Base View                                       | 8-11 |
| Creating Projected Views                                 | 8-12 |
| Adjusting the View Scale                                 | 8-13 |
| Repositioning Views                                      | 8-14 |
| Displaying Feature Dimensions                            | 8-15 |
| Repositioning and Hiding Feature Dimensions              | 8-17 |
| Adding Additional Dimensions – Reference Dimensions      | 8-19 |
| Adding Center Marks and Center Lines                     | 8-20 |
| Completing the Drawing Sheet                             | 8-23 |
| Associative Functionality – Modifying Feature Dimensions | 8-24 |
| 3D Annotations in Isometric Views                        | 8-27 |
| Questions                                                | 8-35 |
| Exercises                                                | 8-36 |

## Chapter 9 Datum Features and Auxiliary Views

| Work Features                                     | 9-3      |
|---------------------------------------------------|----------|
| Auxiliary Views in 2D Drawings                    | 9-3      |
| The Rod-Guide Design                              | 9-3      |
| Modeling Strategy                                 | 9-4      |
| Starting Autodesk Inventor                        | 9-5      |
| Applying the BORN Technique                       | 9-5      |
| Creating the Base feature                         | 9-7      |
| Creating an Angled Work Plane                     | 9-9      |
| Creating a 2D sketch on the work plane            | 9-10     |
| Using the Projected Geometry option               | 9-10     |
| Completing the Solid feature                      | 9-14     |
| Creating an Offset Work Plane                     | 9-15     |
| Creating another cut feature using the work plane | 9-16     |
| Starting a new 2D drawing                         | 9-18     |
| Adding a Base View                                | 9-19     |
| Creating an Auxiliary View                        | 9-20     |
| Displaying Feature Dimensions                     | 9-22     |
| Adjusting the View Scale                          | 9-24     |
| Adding Additional Dimensions                      | 9-25     |
| Adding Center Marks and Center Lines              | 9-27     |
| Completing the Drawing Sheet                      | 9-30     |
| Editing the Isometric view                        | 9-31     |
| Questions                                         | 9-32     |
| Exercises                                         | 9-33     |
| LACICISES                                         | <i>)</i> |

#### Chapter 10 Symmetrical Features in Designs

| Introduction                                          | 10-3  |
|-------------------------------------------------------|-------|
| A Revolved Design: PULLEY                             | 10-3  |
| Modeling Strategy - A Revolved Design                 | 10-4  |
| Starting Autodesk Inventor                            | 10-5  |
| Setup the display of the Sketch Plane                 | 10-5  |
| Creating the 2-D Sketch for the Revolved feature      | 10-6  |
| Creating the Revolved Feature                         | 10-10 |
| Mirroring Features                                    | 10-11 |
| Creating A Pattern Leader Using Construction Geometry | 10-13 |
| Circular Pattern                                      | 10-18 |
| Examining the design parameters                       | 10-20 |
| Drawing Mode – Defining New Border and Title Block    | 10-20 |
| Creating a Drawing Template                           | 10-23 |
| Creating Views                                        | 10-24 |
| Retrieve Dimensions – Features option                 | 10-27 |
| Associative Functionality – A Design Change           | 10-29 |
| Adding Center lines to the Pattern feature            | 10-31 |
| Completing the Drawing                                | 10-32 |
| Questions                                             | 10-35 |
| Exercises                                             | 10-36 |

#### Chapter 11 Advanced 3D Construction Tools

| Introduction                                   | 11-3  |
|------------------------------------------------|-------|
| A Thin-Walled Design: Dryer Housing            | 11-3  |
| Modeling Strategy                              | 11-4  |
| Starting Autodesk Inventor                     | 11-5  |
| Set up the display of the Sketch Plane         | 11-5  |
| Creating the 2-D Sketch for the Base Feature   | 11-6  |
| Create a Revolved Feature                      | 11-9  |
| Creating Offset Work Planes                    | 11-10 |
| Creating 2D sketches on the Offset Work Planes | 11-11 |
| Creating a Lofted Feature                      | 11-14 |
| Creating an Extruded Feature                   | 11-16 |
| Completing the Extruded Feature                | 11-18 |
| Create 3D Rounds and Fillets                   | 11-19 |
| Using the Shell Operation                      | 11-20 |
| Create a Pattern Leader                        | 11-21 |
| Creating a Rectangular Pattern                 | 11-24 |
| Creating a Swept Feature                       | 11-26 |
| Define a 2D Sweep path                         | 11-26 |
|                                                |       |

| Define the Sweep Section     | 11-28 |
|------------------------------|-------|
| Completing the Swept Feature | 11-30 |
| Questions                    | 11-32 |
| Exercises                    | 11-33 |
|                              |       |

#### Chapter 12 Sheet Metal Designs

| Sheet Metal Processes                        | 12-3  |
|----------------------------------------------|-------|
| Sheet Metal Modeling                         | 12-5  |
| K-Factor                                     | 12-6  |
| The Actuator Bracket Design                  | 12-7  |
| Starting Autodesk Inventor                   | 12-8  |
| Sheet Metal Defaults                         | 12-9  |
| Creating the Base Face Feature of the Design | 12-12 |
| Using the Flange Command                     | 12-15 |
| Mirroring Features                           | 12-19 |
| Creating a Cut Feature                       | 12-20 |
| Creating a Fold Feature                      | 12-21 |
| Creating the Associated Flat Pattern         | 12-25 |
| Confirm the Flattened Length                 | 12-26 |
| Creating a 2D Sheet Metal drawing            | 12-27 |
| Questions                                    | 12-34 |
| Exercises                                    | 12-35 |

#### Chapter 13 Assembly Modeling - Putting It All Together

| Introduction                            | 13-3  |
|-----------------------------------------|-------|
| Assembly Modeling Methodology           | 13-4  |
| The Shaft Support Assembly              | 13-5  |
| Additional Parts                        | 13-5  |
| (1) Collar                              | 13-5  |
| (2) Bearing                             | 13-6  |
| (3) Base-Plate                          | 13-6  |
| (4) Cap-Screw                           | 13-7  |
| Starting Autodesk Inventor              | 13-8  |
| Placing the First Component             | 13-9  |
| Placing the Second Component            | 13-10 |
| Degrees of Freedom and Constraints      | 13-11 |
| Assembly Constraints                    | 13-12 |
| Apply the First Assembly Constraint     | 13-14 |
| Apply a Second Mate Assembly Constraint | 13-16 |
| Constrained Move                        | 13-17 |
| Apply a Flush Constraint                | 13-18 |
|                                         |       |

| Placing the Third Component              | 13-20 |
|------------------------------------------|-------|
| Applying an Insert Constraint            | 13-20 |
| Assemble the Cap-Screws                  | 13-22 |
| Exploded View of the Assembly            | 13-23 |
| Editing the Components                   | 13-25 |
| Adaptive Design Approach                 | 13-26 |
| Delete and Re-apply Assembly Constraints | 13-30 |
| Setup a Drawing of the Assembly Model    | 13-32 |
| Creating a Parts List                    | 13-34 |
| Editing the Parts List                   | 13-35 |
| Changing the Material Type               | 13-37 |
| Completing the Assembly Drawing          | 13-39 |
| Bill of Materials                        | 13-40 |
| (a) BOM from Parts List                  | 13-40 |
| (b) BOM from Assembly Model              | 13-41 |
| Questions                                | 13-43 |
| Exercises                                | 13-44 |

#### Chapter 14 Content Center and Basic Motion Analysis

| Introduction                                               | 14-3  |
|------------------------------------------------------------|-------|
| The Crank-Slider Assembly                                  | 14-4  |
| Creating the required Parts                                | 14-4  |
| Starting Autodesk Inventor                                 | 14-6  |
| Placing the First Component                                | 14-7  |
| Placing the Second Component                               | 14-8  |
| Applying the Assembly Constraints                          | 14-9  |
| Apply a Second MATE Constraint                             | 14-10 |
| Constrained Move                                           | 14-11 |
| Placing the Third Component                                | 14-11 |
| Assemble the CS-Rod part                                   | 14-13 |
| Making a Copy of the PIN part                              | 14-14 |
| Assemble the CS-Slider Part                                | 14-15 |
| Adding an Angle Constraint to Fully Constrain the Assembly | 14-18 |
| Interference Analysis                                      | 14-20 |
| Basic Motion Analysis                                      | 14-21 |
| 3D Grip Editing the CS-Slider Part                         | 14-24 |
| Questions                                                  | 14-28 |
| Exercises                                                  | 14-29 |

## Chapter 15 2D Design Reuse, Collision and Contact

| Introduction                                       | 15-3  |
|----------------------------------------------------|-------|
| The Geneva CAM Assembly                            | 15-4  |
| Internet Downloading the Geneva-Wheel DWG file     | 15-4  |
| Opening AutoCAD DWG file in Inventor               | 15-5  |
| Using the Measuring Tools                          | 15-6  |
| Opening the AutoCAD DWG Layout                     | 15-8  |
| 2D Design Reuse                                    | 15-10 |
| Completing the Imported Sketch                     | 15-14 |
| Creating the First Solid Feature                   | 15-16 |
| Creating a Mirrored Feature                        | 15-17 |
| Circular Pattern                                   | 15-18 |
| Circular Pattern                                   | 15-19 |
| Additional Parts                                   | 15-20 |
| Starting a New Assembly                            | 15-22 |
| Placing the Second Component                       | 15-23 |
| Applying the Assembly Constraints                  | 15-24 |
| Apply a Second MATE Constraint                     | 15-25 |
| Assemble the Geneva-Driver                         | 15-26 |
| Assemble the Geneva-Pin                            | 15-27 |
| Adding an Angle Constraint to Constrain the Driver | 15-28 |
| Animation with Drive Constraint Tool               | 15-29 |
| Using the Inventor Contact Solver                  | 15-31 |
| Constrained Move with Suppressed Constraints       | 15-33 |
| Conclusion                                         | 15-34 |
| Summary of Modeling Considerations                 | 15-34 |
| Questions                                          | 15-35 |
| Exercises                                          | 15-36 |

## Appendix

Index